Wound Tracker Professional Instructions for use

## First Time Users

• Launch application, and register.

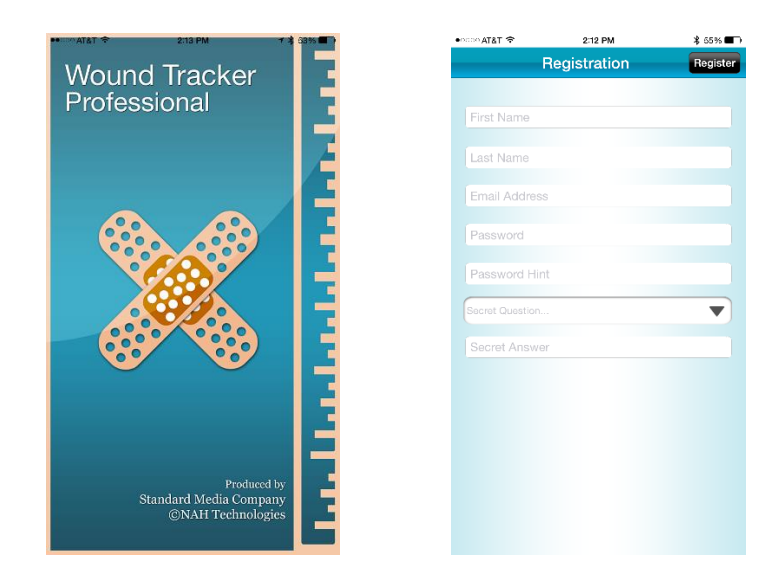

## Returning Users

• Use Touch ID (for devices with this feature) to or Enter password to launch application.

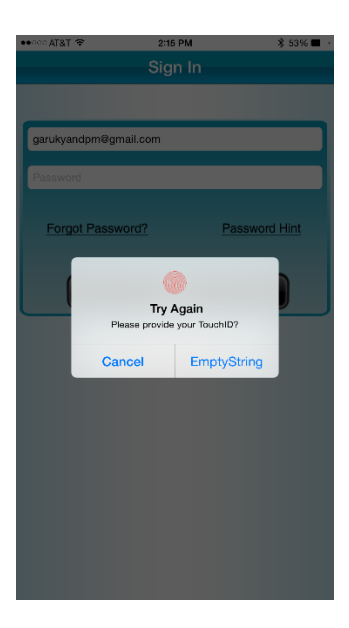

After logging in the application.

 Tapping the Help icon (Right lower corner) will allow users access to Demo Video, instruction manual, and the ability to print or email 1.69cm by 4.44cm reference box, you may also use standard  $2/3$  inch by 1 and  $\frac{3}{4}$  inch labels available commercially)

• Within this screen user has the ability to search for a patient, add a patient, or select a patient from the list, Users also have the ability to edit ( tap on tab) or delete ( slide Patient name to the Left) patient information from this screen.

- Adding a patient (tab in the right upper corner) will allow user to add patient name, last name, DOB, and medical record number
	- Tapping the "Register" will prompt the user to add a wound location.

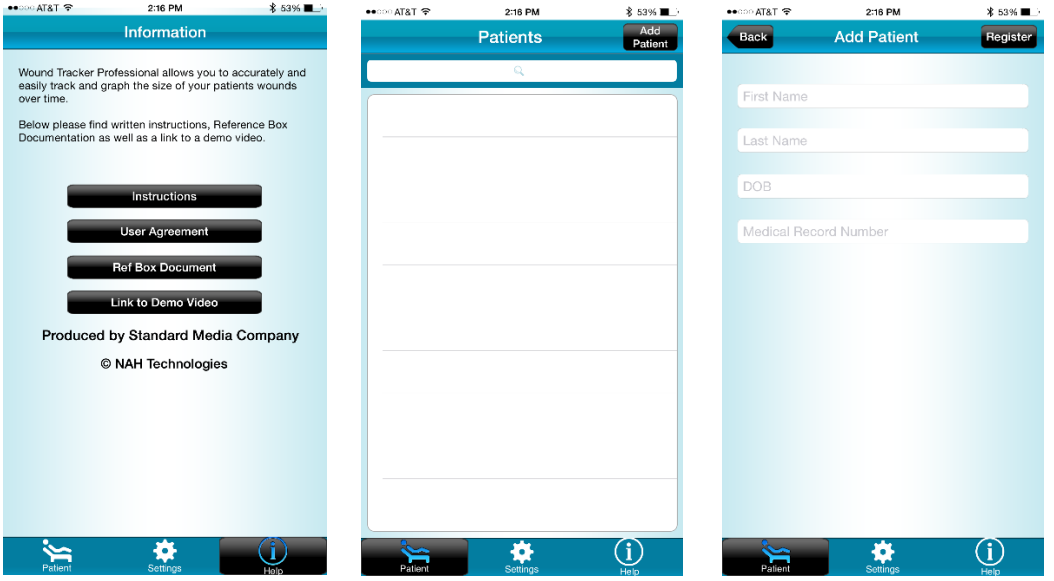

- User may choose a wound location from the list or choose to add a new wound location by Tapping the "New Wound" icon at the right upper corner (Pressing the wound location will prompt for a location and after options ( camera vs Library)\*, \*\* for additional wound measurement, Refer to measurement guide section for instructions on measuring a wound using the camera)
	- User has the choice to select an image from the "Photo library\*\*" or take a new image with the "Camera"
		- o toggle between photo library or camera by hitting upper Right tab
- o \*\* Images captured without the reference sticker on the user's photo library will not be measured correctly as the application requires a scaled photo via the reference sticker.
- Tapping "continue" tab will open the camera for wound measurement (Refer to measurement guide section for instructions on measuring a wound using the camera)

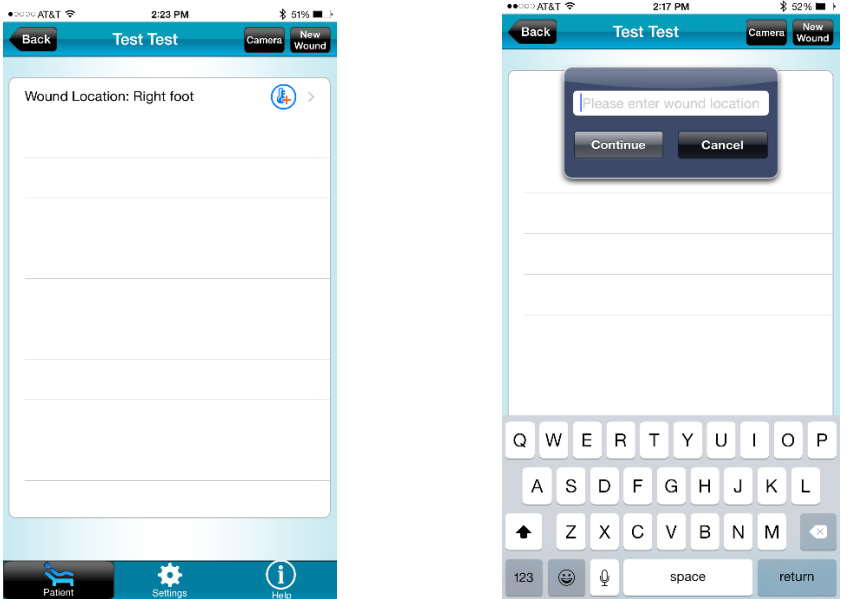

**EXECT** Selecting the blue Icon (on the right of the wound location) takes the user to the "Patient History" page where the user has the ability to View details about each measurement corresponding to a date, Graph multiple measurements, Convert History to a PDF summary, and Edit or Delete wound location (see Below)

o To View Details tap on corresponding measurement which opens the "Patient Detail". The user has access to wound information and comments about each measurement. Tapping on the "More details" section will allow user to add additional information about the wound which will be summarized in the PDF report.

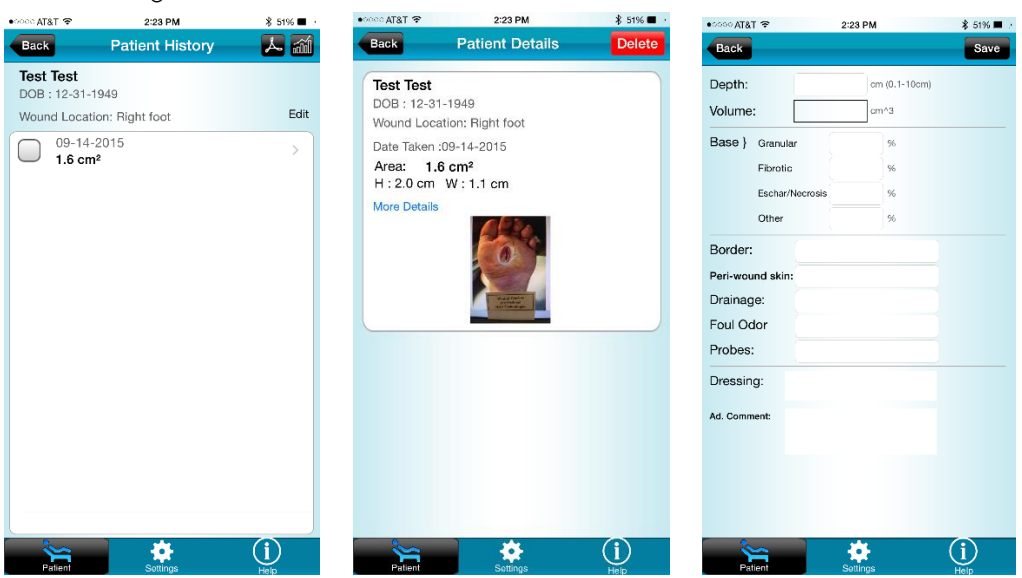

o

o To graph progression of a measured wound, user may select measurements and tap on the graph symbol (upper right corner)

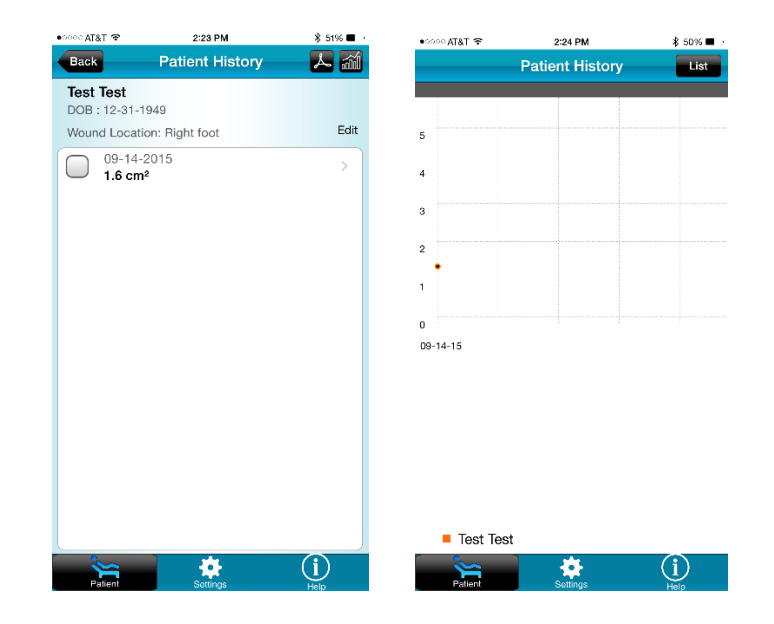

- User may convert the entire patient history to a PDF file by tapping on the PDF symbol Tab (upper right corner), then selecting " convert to PDF"
- The PDF file can then be emailed, printed, or opened in, in other applications which support PDF format by tapping the Options Tab (upper right corner) and tapping on the respective tab.

 $$ 50\%$   $\blacksquare$ Options

Œ

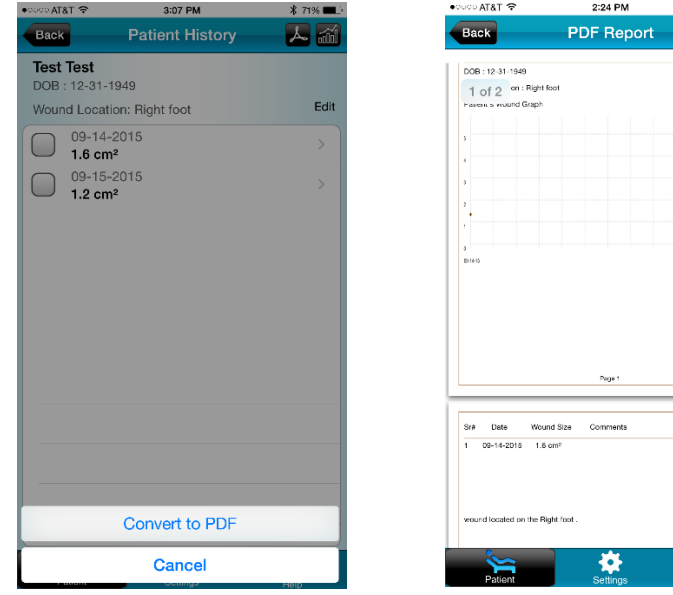

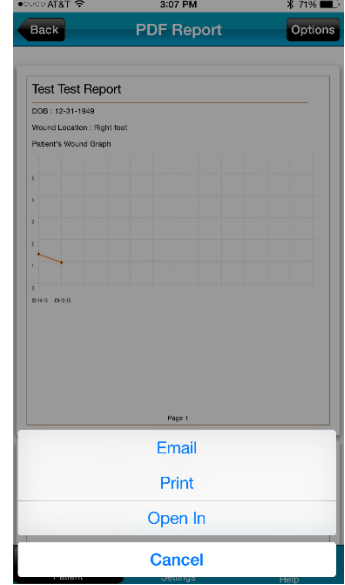

Wound Measurement Guide

• Once a new patient is registered or a new measurement for an existing wound location is chosen, enter a wound location and tab "continue" This opens the camera. (Ensure camera option is selected on the upper Right tab)

• When taking a picture of a wound for measurement a 1.69cm by 4.44cm reference box must be included within the picture (can be printed or emailed and printed from the Help tab in the initial screen). For the most accurate measurement it is recommended that the reference box be placed below the wound. When taking a picture ensure the camera is at 90 degrees with respect to the wound and the reference box.

 The application will recognize the reference sticker and take a picture when it is optimal. (Ensure that the wound being captures has adequate light)

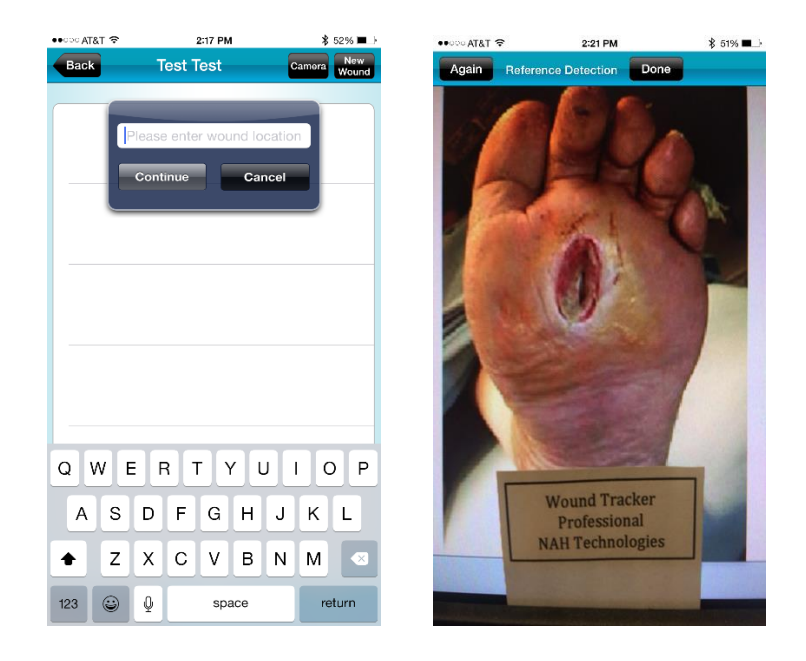

- If unsatisfactory alignment or picture user may retake picture
- Tapping on the "Done" use icon initiates the measurement process
- Align the flexible reticle (using the small black square at the lower right corner of the reticle) with the reference box and tap on the next icon (upper right corner)
- Outline the wound by tapping the periphery using a finger or a stylus (most accurate with the stylus), user may also chose to zoom to the wound for more accurate measurement

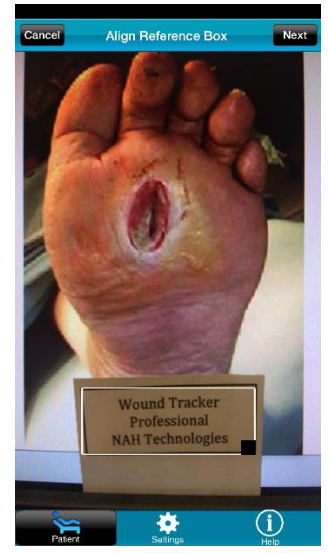

- Tap on Options Tab (upper left corner) and select zoom
- Pinch to zoom picture to desired magnification prior to outlining
- Lock picture in place (Tab on upper Right Corner)
- Outline wound as above, hit "done" or "connect" (upper Right corner)
- Users may rearrange the points Hip options and choose rearrange
- User may also choose to add a point (Tap "add" upper Right corner)  $\circ$  NOTE – you must first choose a point and then hit add in order to

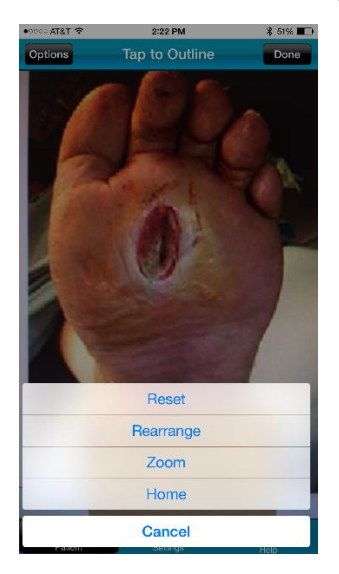

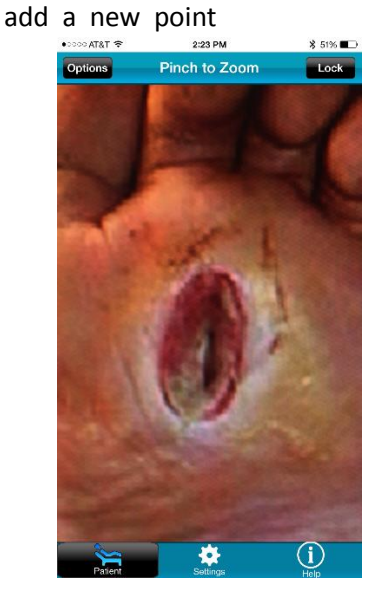

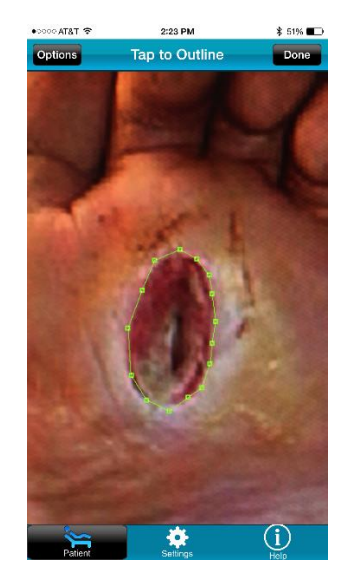

- User may reset the outline in case it is undesirable (tap on Options Tab (upper left corner) and tap reset, follow previous steps to obtain desired outline of wound
- Once desired outline is obtained, tap "Done" icon (upper right corner). The area of the wound (in cm^2), the max height (in cm), and width (in cm), are displaced the bottom of the screen
- o The user may retake the picture, add a comment, save, or abandon the measurement by selecting the Options Tab (upper right corner) and selecting the respective icon

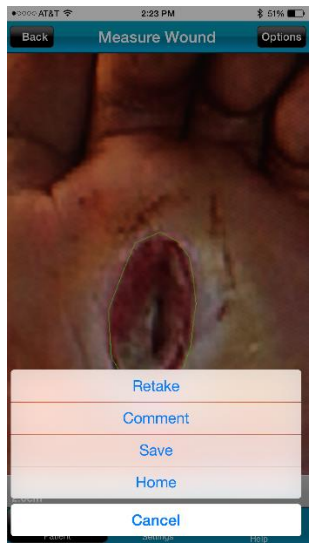

- o Add comment and tap on save
- o Save the Measurement as access as Above